**ADVANTECH Enabling an Intelligent Planet** 

# **Advantech SE Technical Share Document**

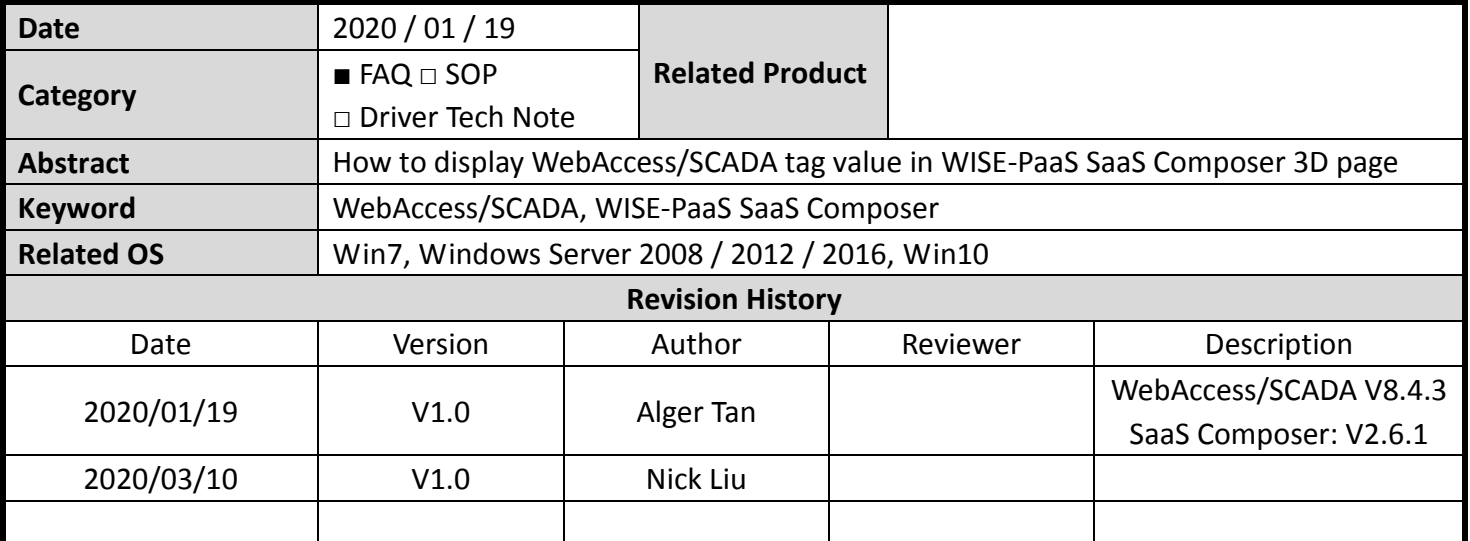

## **Problem Description & Architecture:**

To teach user how to create customized symbol in order to display block tag values.

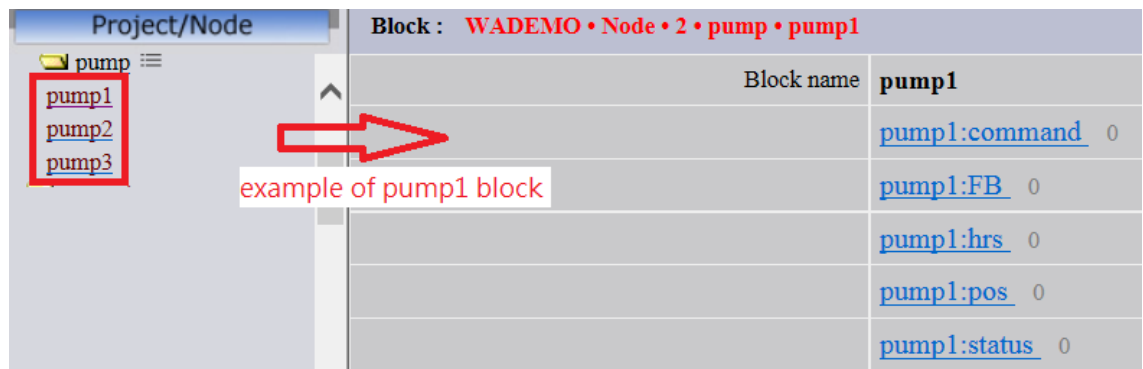

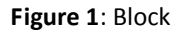

Symbol in 2D display page

| a     |  |
|-------|--|
| 2.00  |  |
| 1.00  |  |
| 4 N.N |  |
| 3.00  |  |
|       |  |

**Figure 2**: symbol

#### **Brief Solution - Step by Step:**

1. Click "+ New Sketchboard"

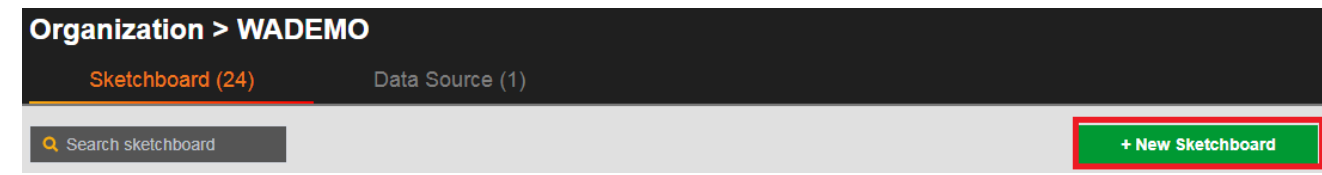

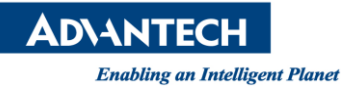

**Figure 3**: New Sketchboard

### 2. Add a new folder in Symbols

Symbols -> Root of Symbols -> click right button of mouse -> click "New Folder"

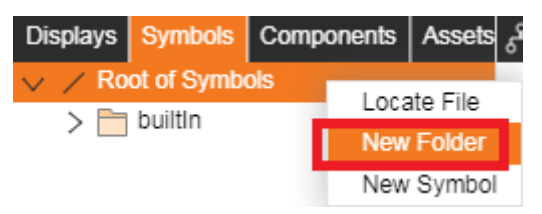

**Figure 4**: Symbols

3. Enter a name, e.g. WADEMO

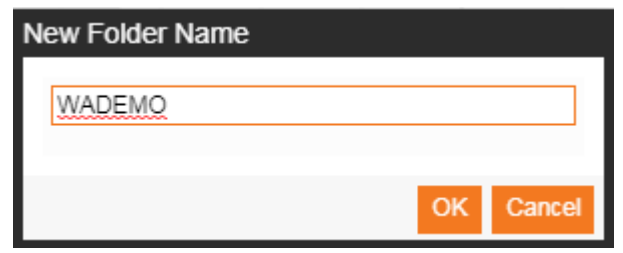

**Figure 5**: New Symbol Folder Name

4. The folder "WADEMO" is created

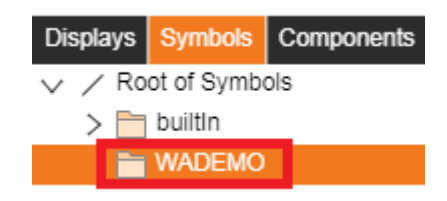

**Figure 6**: Symbol folder is created

5. Add a new symbol

Move mouse cursor over WADEMO folder -> click right button of mouse -> New Symbol

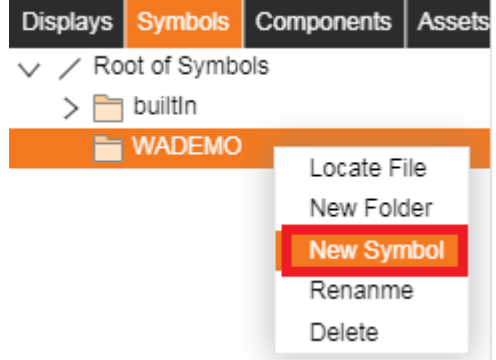

**Figure 7**: Create a new Symbol

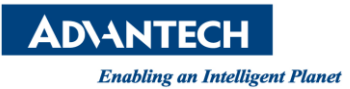

6. Enter the name for this new symbol, e.g. GetTagValue

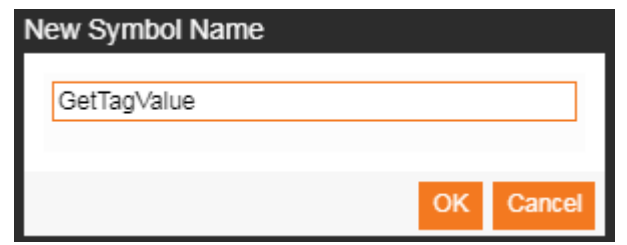

**Figure 8**: New Symbol Name

7. The "GetTagValue" symbol is created.

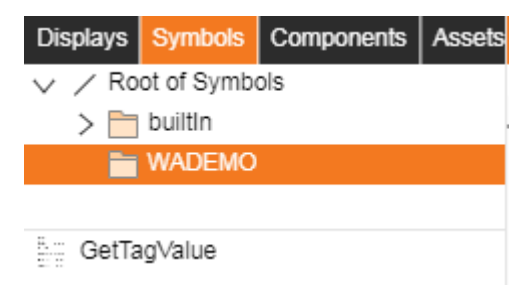

**Figure 9**: GetTagValue Symbol

- 8. We will use text to create a static text and a dynamic text Static text: simply display text
	- Pump
	- Status:
	- Freq FB:
	- Freq Cmd:
	- HoA Pos:
	- ETM HRS:

Dynamic text: create 5 xxxxxxxx text objects for display TMSEC tag values

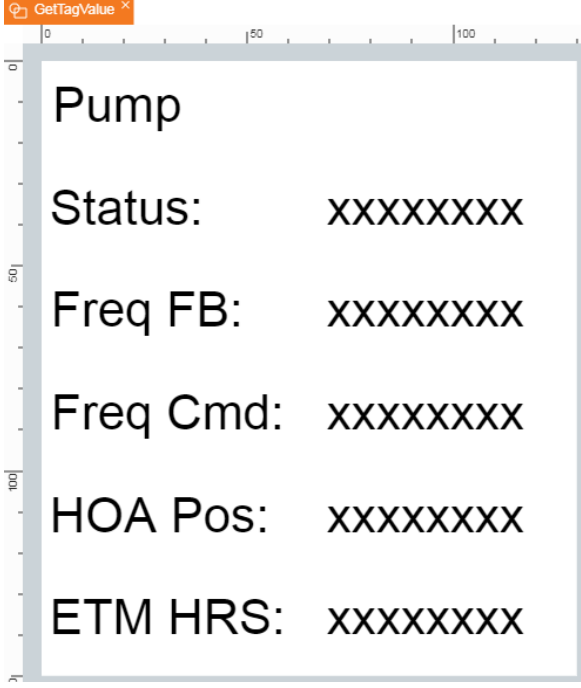

**DIANTECH** 

**Figure 10**: Add Text Objects

9. Add Data Binding for the symbol property

Symbol property -> click "Add" button 5 times for adding new rows:

- click "Attr" and enter "status" -> click "Default Value" and enters 00 (or any text user prefers)
- click "Attr" and enter "FreqFB" -> click "Default Value" and enters 00 (or any text user prefers)
- click "Attr" and enter "FreqCmd" -> click "Default Value" and enters 00 (or any text user prefers)
- click "Attr" and enter "HoaPos" -> click "Default Value" and enters 00 (or any text user prefers)
- click "Attr" and enter "EtmHrs" -> click "Default Value" and enters 00 (or any text user prefers)

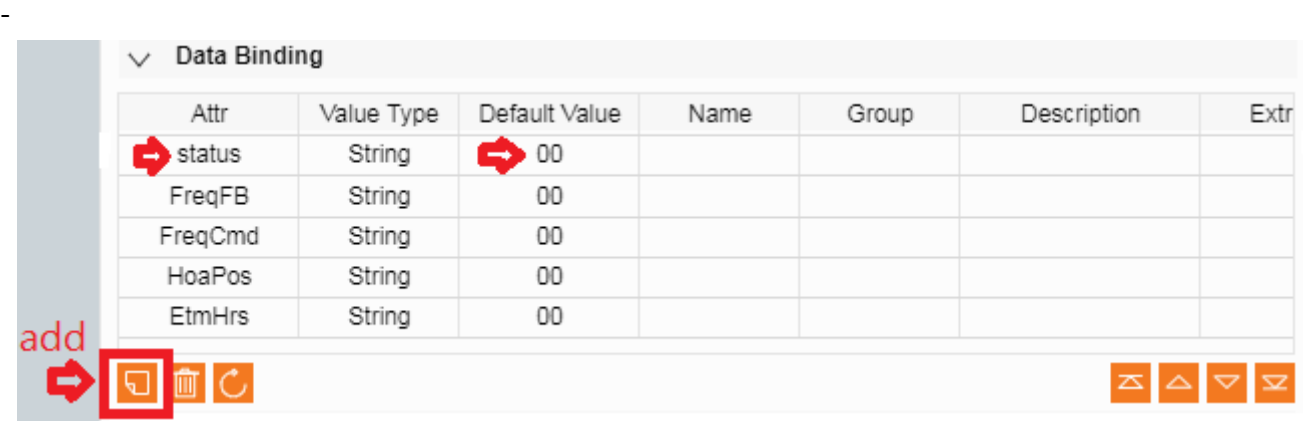

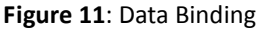

10. For first xxxxxxxx object for Status:

Edit "xxxxxxxx" text object property:

Click "xxxxxxxx" -> Text -> Text -> click "text: {func:…} -> Type is func -> enter "return data.a("status");" -> click "OK"

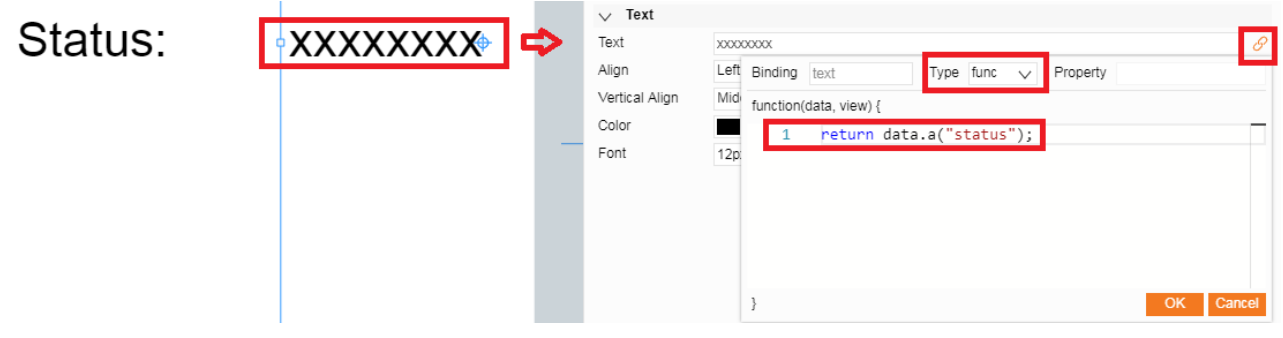

**Figure 12**: Modify Text Property

11. For second xxxxxxxx object for Status:

Edit "xxxxxxxx" text object property:

Click "xxxxxxxx" -> Text -> Text -> click "text: {func:…} -> Type is func -> enter "return data.a("FreqFB");" -> click "OK"

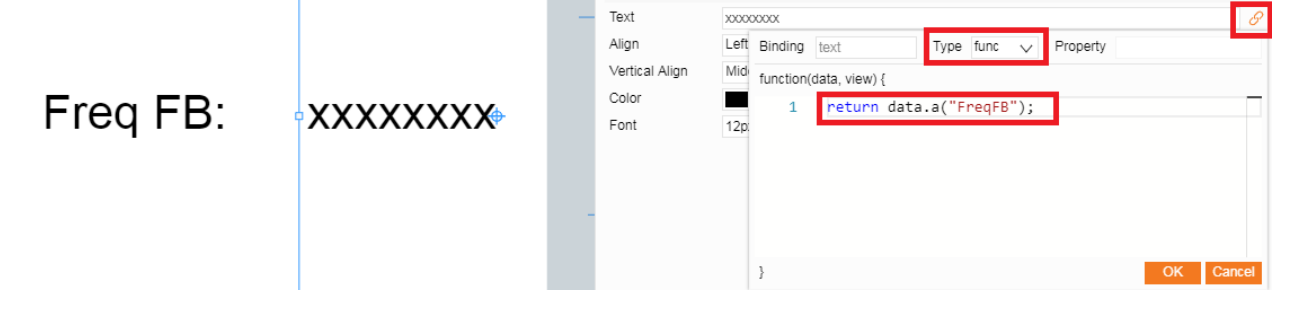

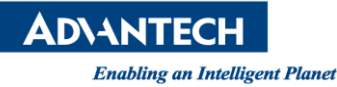

**Figure 13**: Modify Text Property

12. For third xxxxxxxx object for Status:

Edit "xxxxxxxx" text object property:

Click "xxxxxxxx" -> Text -> Text -> click "text: {func:…} -> Type is func -> enter "return data.a("FreqCmd");" -> click "OK"

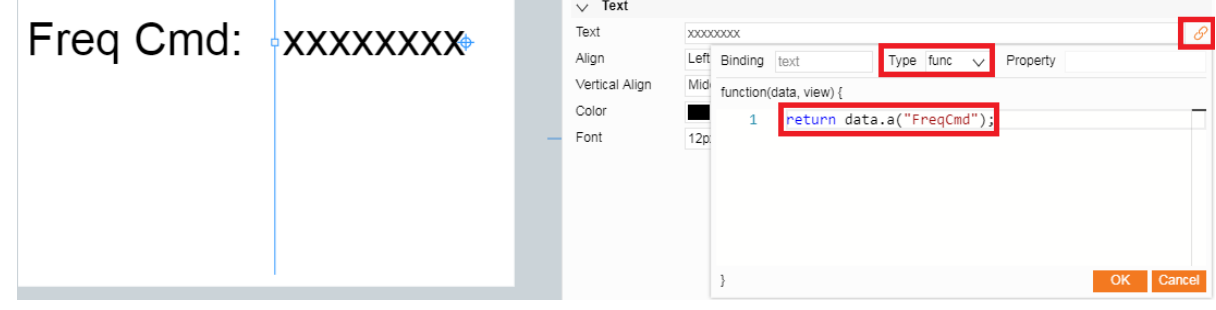

**Figure 14**: Modify Text Property

13. For fourth xxxxxxxx object for Status:

Edit "xxxxxxxx" text object property:

Click "xxxxxxxx" -> Text -> Text -> click "text: {func:…} -> Type is func -> enter "return data.a("HoaPos");" -> click "OK"

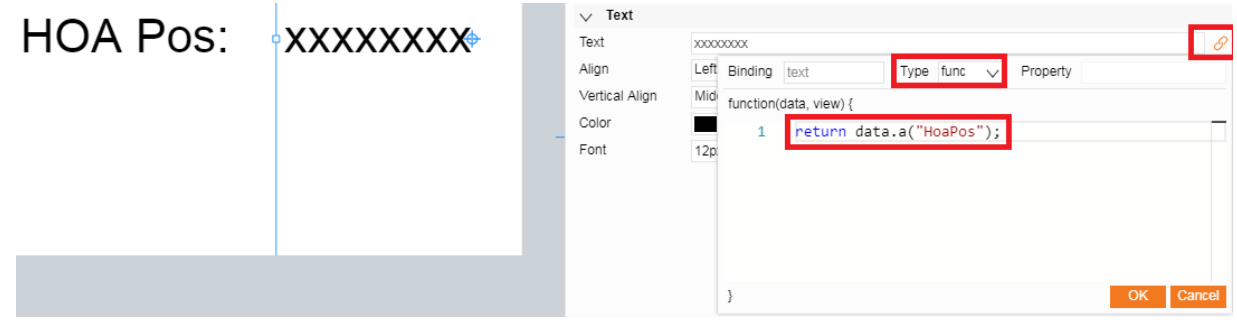

**Figure 15**: Modify Text Property

14. For fifth xxxxxxxx object for Status:

Edit "xxxxxxxx" text object property:

Click "xxxxxxxx" -> Text -> Text -> click "text: {func:…} -> Type is func -> enter "return

data.a("EtmHrs");" -> click "OK"

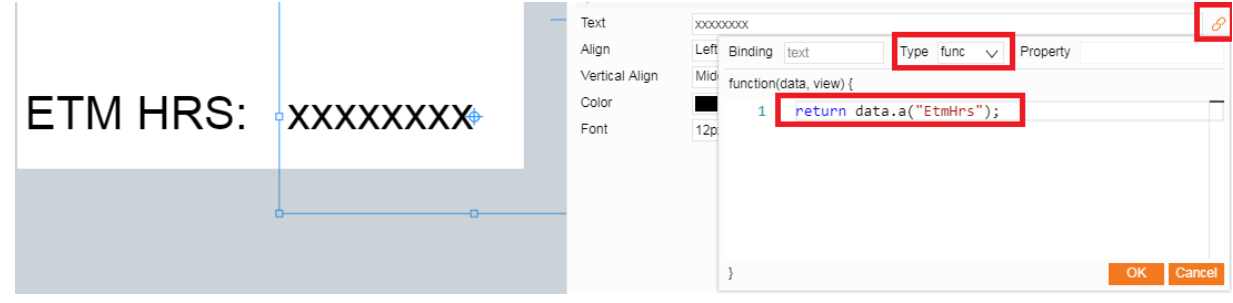

**Figure 16**: Modify Text Property

15. Save the symbol.

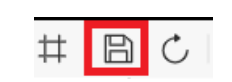

**Figure 17**: Save the symbol

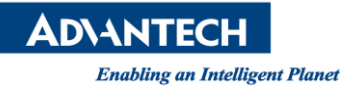

#### 16. Create a new display page

Displays -> WADEMO (optional) -> basic (optional) -> click right button of mouse -> New Display

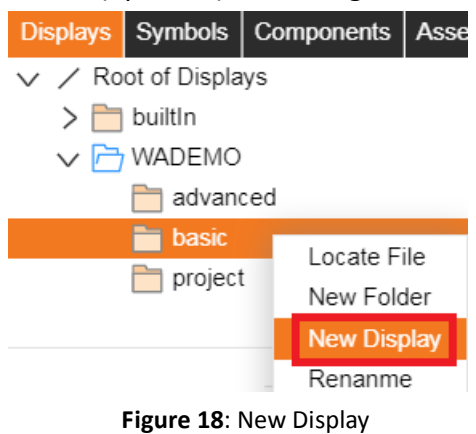

17. Insert the GetTagValue symbol Symbols -> WADEMO -> GetTagValue

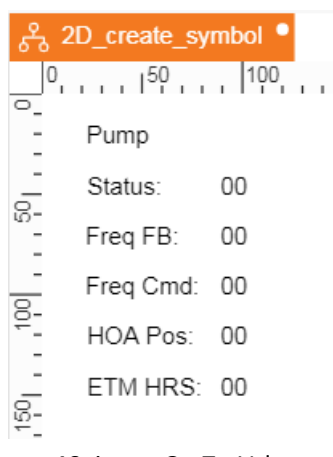

#### **Figure 19**: insert GetTagValue symbol

18. Modify GetTagValue symbol property

#### Click GetTagValue symbol -> Basic -> click paperclip button one by one

| Pump                                                           |         |    | c |
|----------------------------------------------------------------|---------|----|---|
| Status:<br>00<br>Freq FB:<br>00<br>Freq Cmd: 00<br>HOA Pos: 00 | status  | 00 |   |
|                                                                | FreqFB  | 00 |   |
|                                                                | FreqCmd | 00 |   |
|                                                                | HoaPos  | 00 |   |
|                                                                | EtmHrs  | 00 |   |
| ETM HRS: 00                                                    | Node    |    |   |

**Figure 20**: GetTagValue symbol property

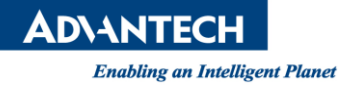

- 19. Setup data binding for "status"
	- **Source: webaccess**
	- Format: timeseries
	- Target: pump1:status
	- **•** Project: WADEMO

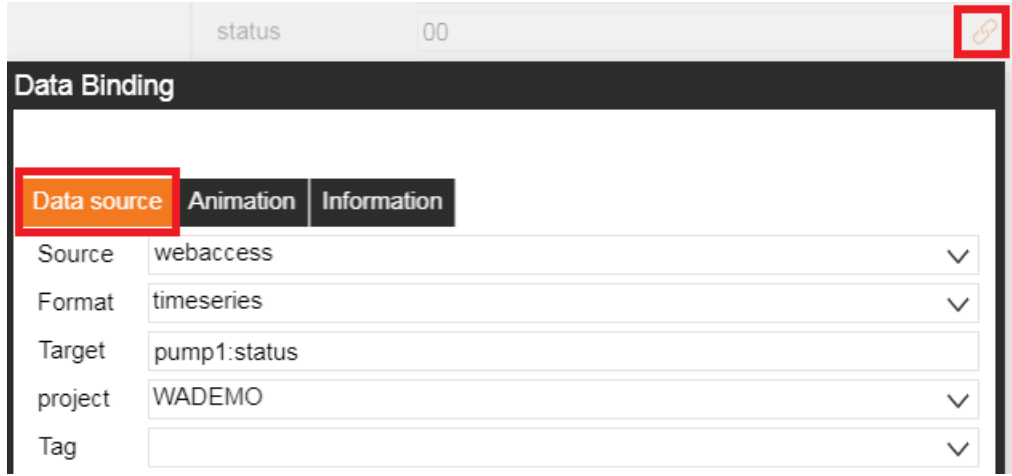

**Figure 21**: Data Binding for Status

Click "Ok" button after setup

20. Setup data binding for "FreqFB"

- Source: webaccess
- Format: timeseries
- Target: pump1:FB
- **•** Project: WADEMO

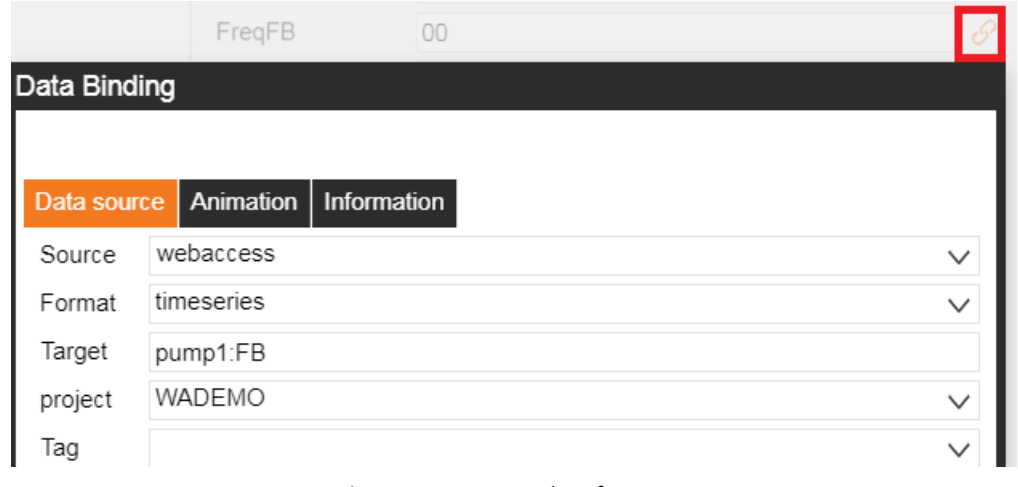

**Figure 22**: Data Binding for FreqFB

Click "Ok" button after setup

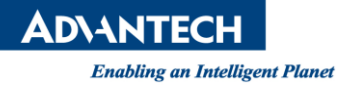

- 21. Setup data binding for "FreqCmd"
	- **Source: webaccess**
	- **•** Format: timeseries
	- Target: pump1:command
	- **•** Project: WADEMO

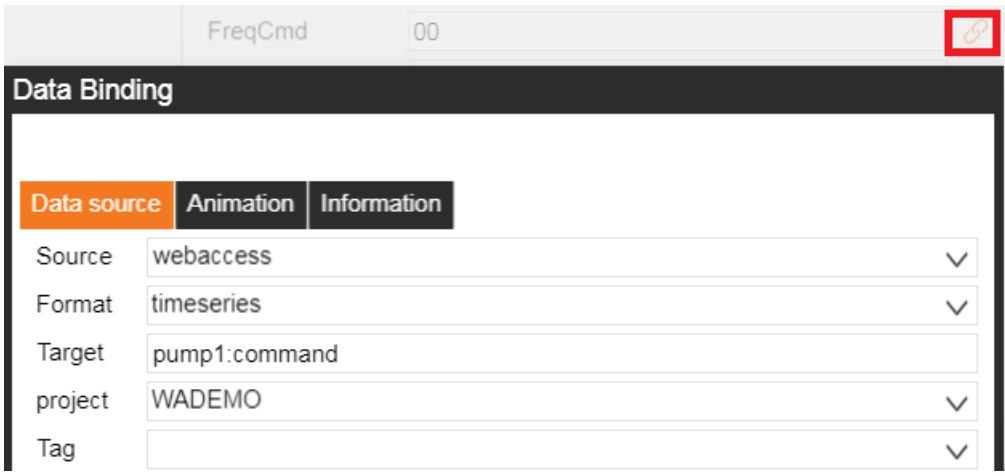

**Figure 23**: Data Binding for FreqCmd

Click "Ok" button after setup

22. Setup data binding for "HoaPos"

- Source: webaccess
- Format: timeseries
- **•** Target: pump1:pos
- **•** Project: WADEMO

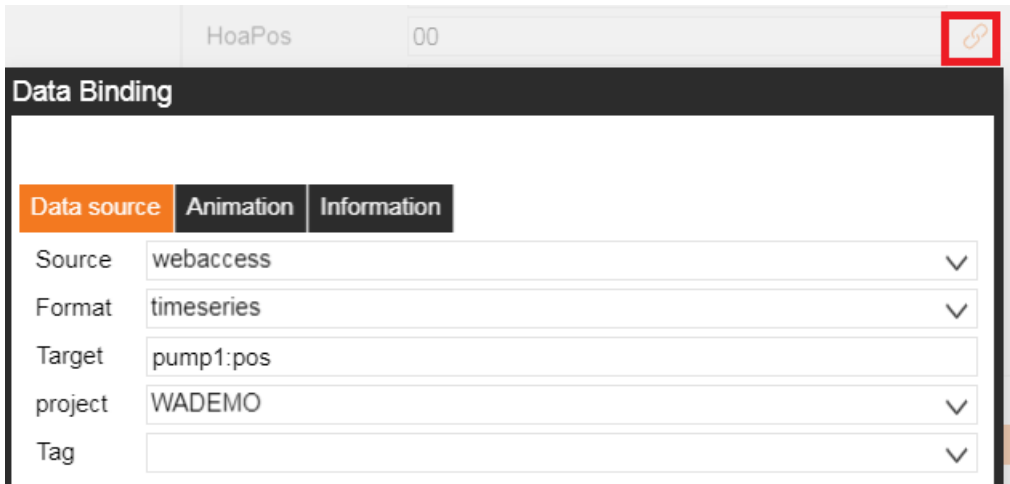

**Figure 24**: Data Binding for HoaPos

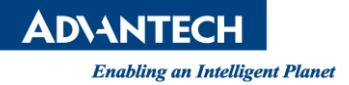

- 23. Setup data binding for "EtmHrs"
	- **Source: webaccess**
	- **•** Format: timeseries
	- **Target: pump1:hrs**
	- Project: WADEMO

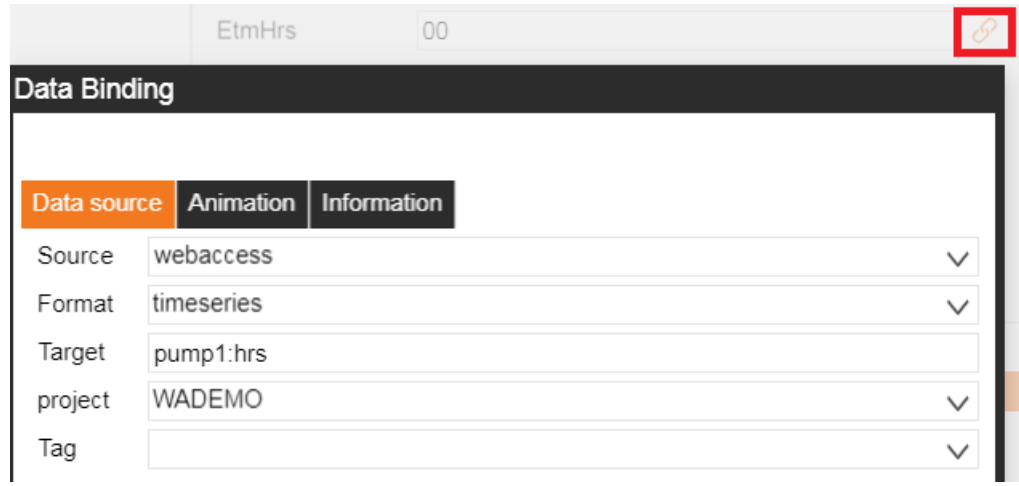

**Figure 25**: Data Binding for EtmHrs

Click "Ok" button after setup

24. Click Save and then click Sketch View

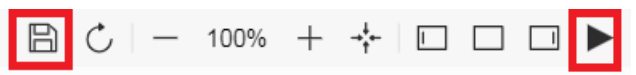

25. Result of showing pump1 block tag values in GetTagValue symbol.

|           |      | <b>SaaS Composer</b> |
|-----------|------|----------------------|
| Pump      |      |                      |
| Status:   | 0    |                      |
| Freq FB:  | 2.00 |                      |
| Freq Cmd: | 1.00 |                      |
| HOA Pos:  | 4.00 |                      |
| FTM HRS:  | 3.00 |                      |
|           |      |                      |

**Figure 26**: result

#### **Pin Definition (in case of serial connection):**

**Reference:**